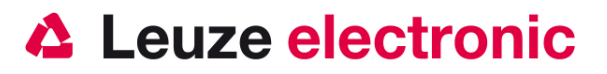

# **IT 3820 / IT 3820i Barcode Handscanner mit Funkübertragung**

## **Der schnelle Einstieg in die Bedienung**

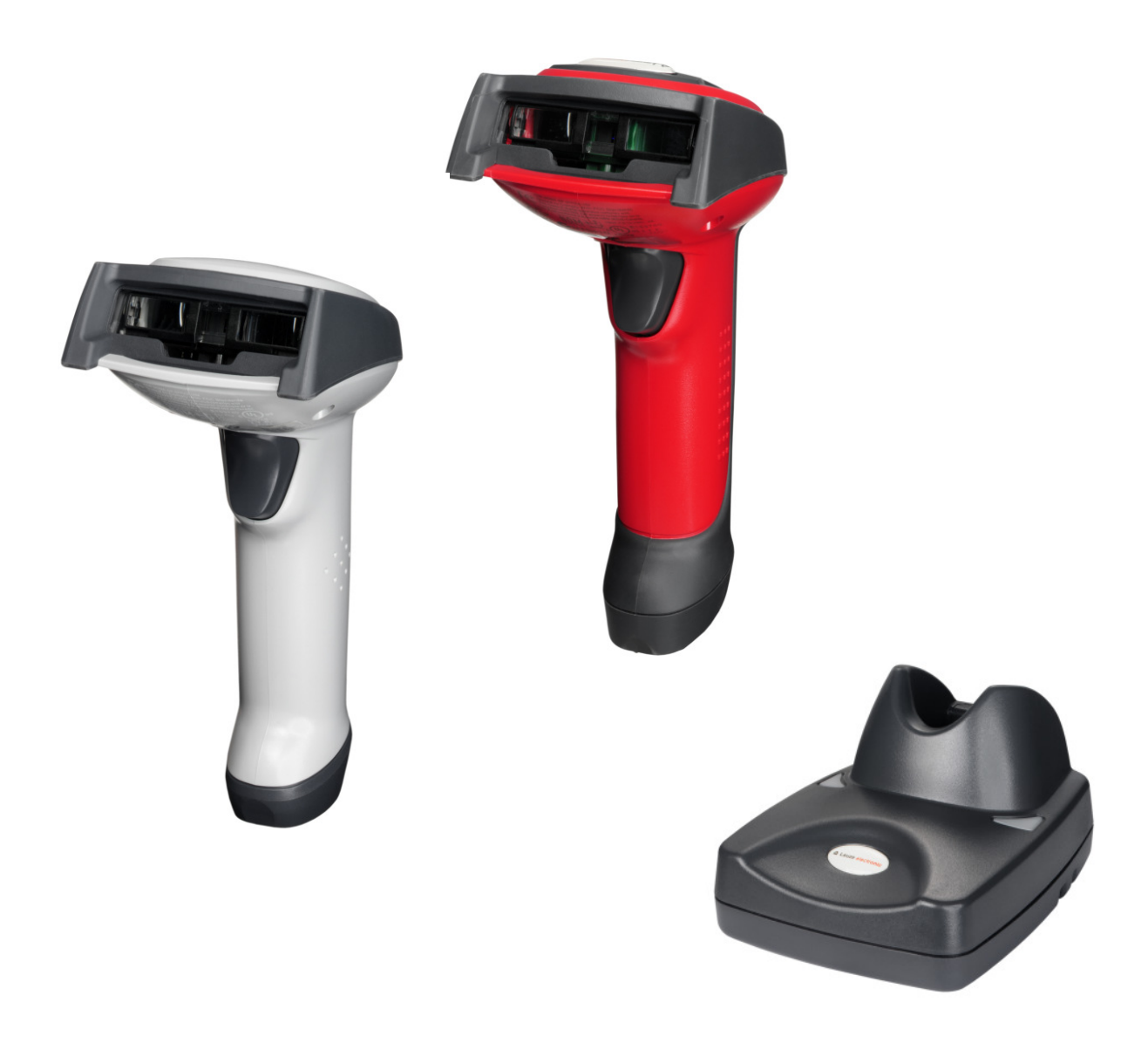

the sensor people

### **Vorwort**

Wir gratulieren zum Kauf eines der leistungsfähigsten Handscanners. Dieses Dokument ist zur Information über die Handhabung und den Einsatz des IT 3820 von Leuze electronic gedacht. Es werden dabei die wichtigsten Informationen die zur Bedienung nötig sind erklärt. Desweiteren sind noch die wichtigsten Anschlußarten erläutert und die Programmierung mit Hilfe von Codes dargestellt. Weiteres finden Sie in dem Dokument User's Guide, welches Sie von unser Homepage www.leuze.de herunterladen können.

## **Inhalt**

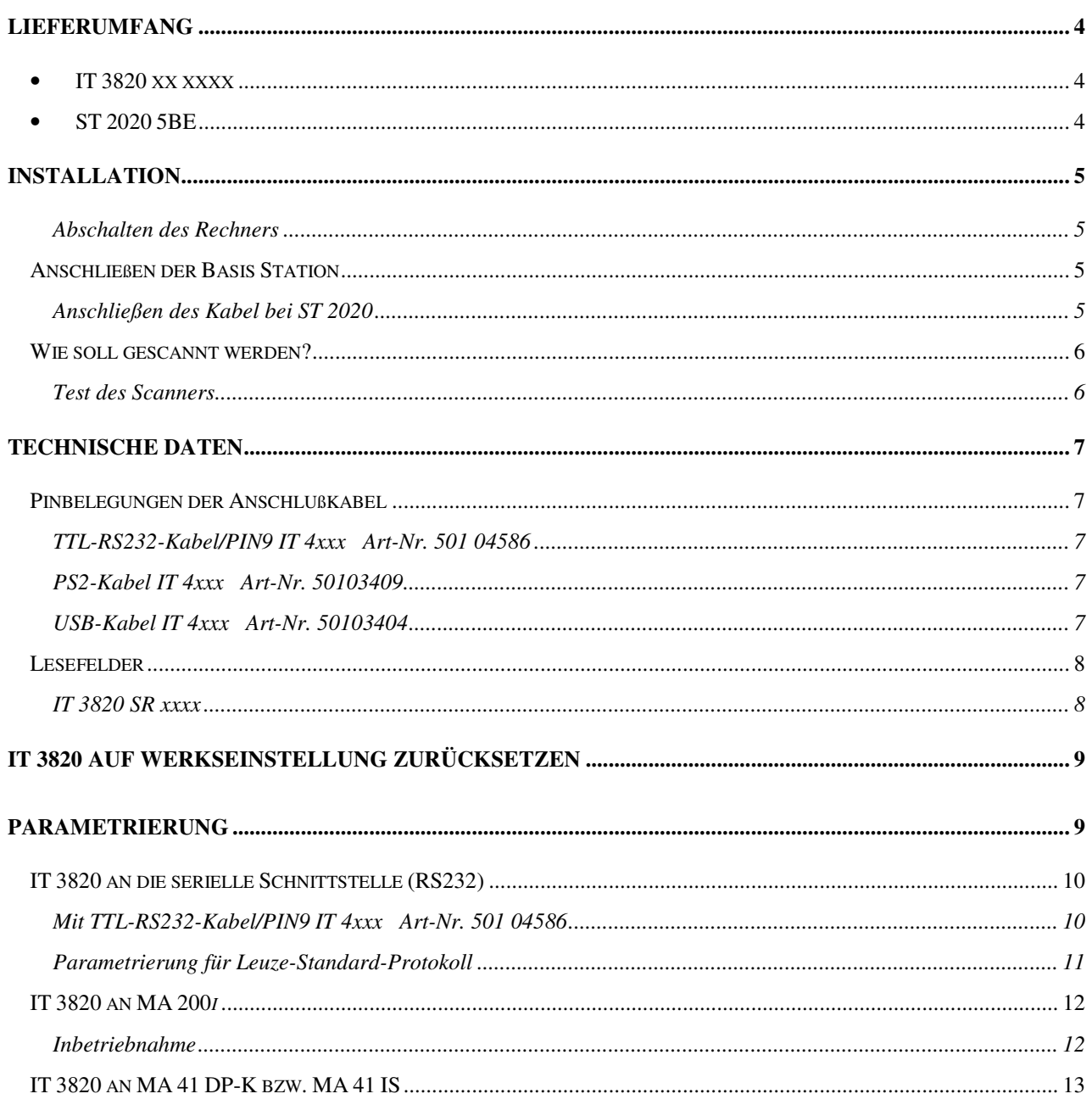

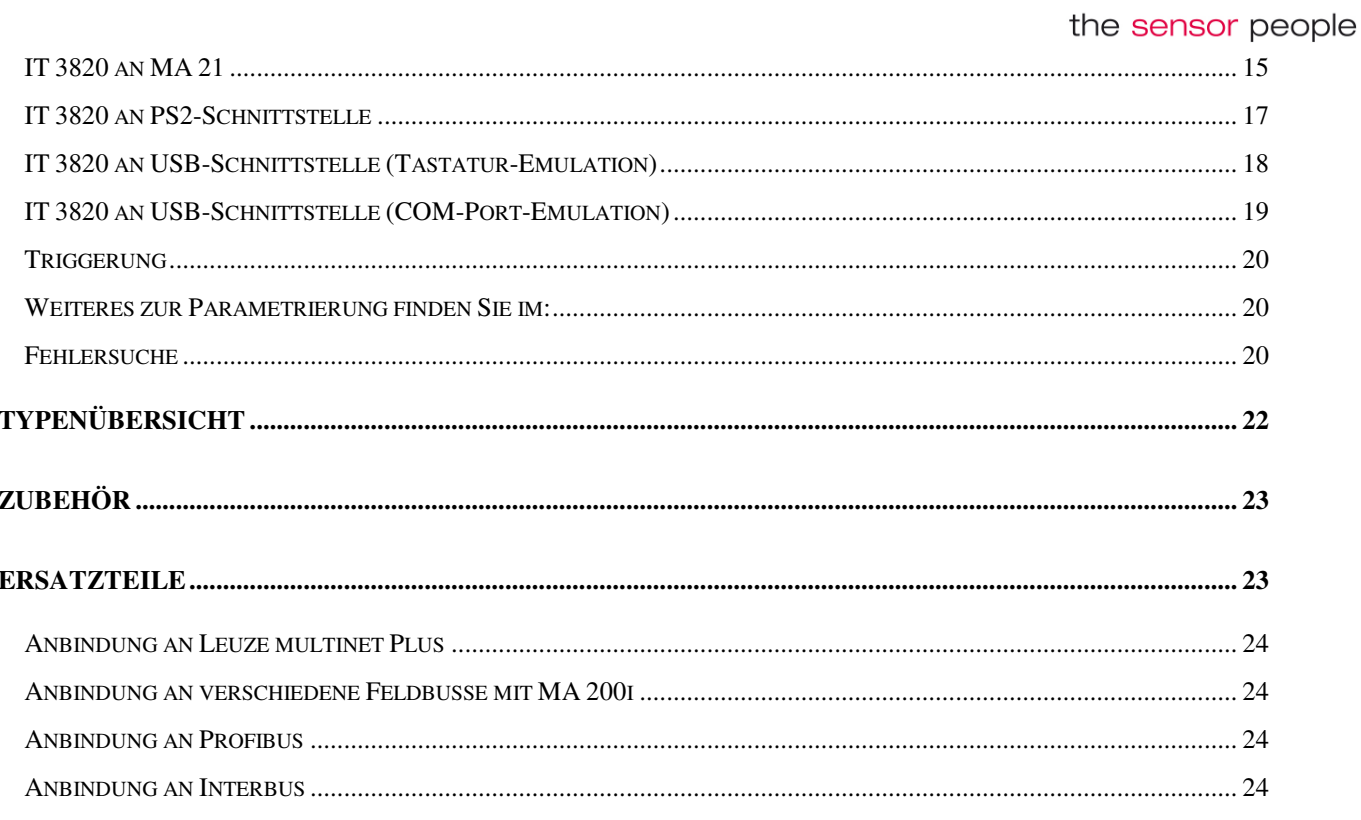

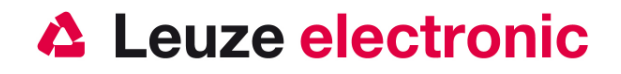

 $\mathsf{NOM}$   $\mathsf{L}$   $\mathsf{L}$   $\mathsf{C}$   $\mathsf{C}$ 

**C**N10410

s<br>7D21

740

the sensor people

## **Lieferumfang**

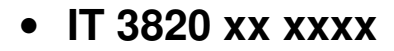

- 1. Handscanner IT 3820 xx xxxx
- 2. Akku (eingebaut)

### • **ST 2020 5BE**

1. Basis Station ST 2020-5BE

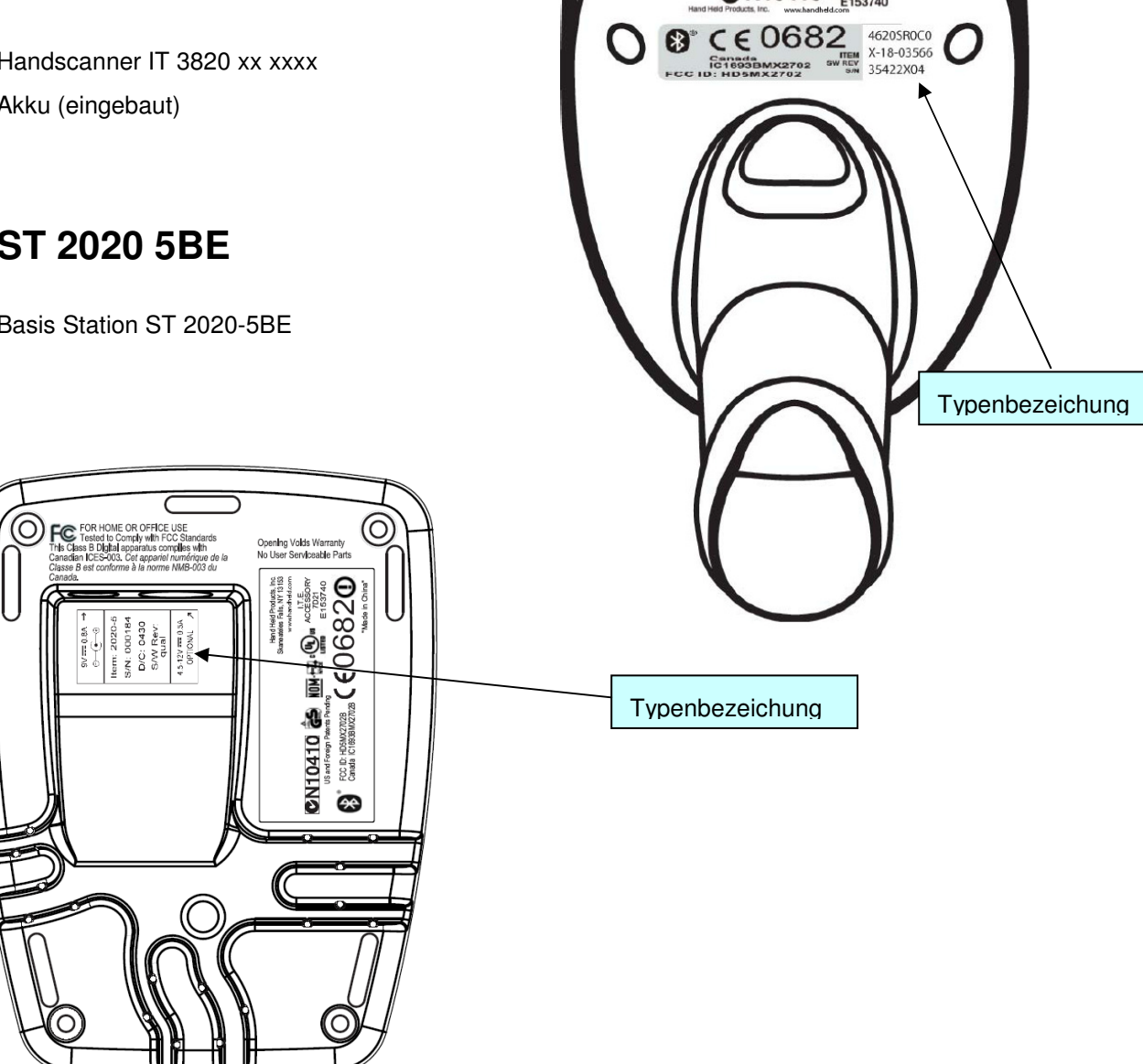

Eine Übersicht der Typen finden Sie auf Seite 22

Das Zubehör siehe Seite 23

the sensor people

### **Installation**

#### **Abschalten des Rechners**

Informationen über das Abschalten und Herunterfahren des angeschlossenen Rechners - was immer vor dem Anschluß von Peripheriegeräte wie z.B. einem Scanner vorzunehmen ist - finden Sie in der entsprechenden Bedienungsanleitung Ihres Rechners.

### **Anschließen der Basis Station**

In untenstehender Abbildung werden die Positionen zur Installation des Kabels an der Basis Station gezeigt, die im folgenden beschrieben werden.

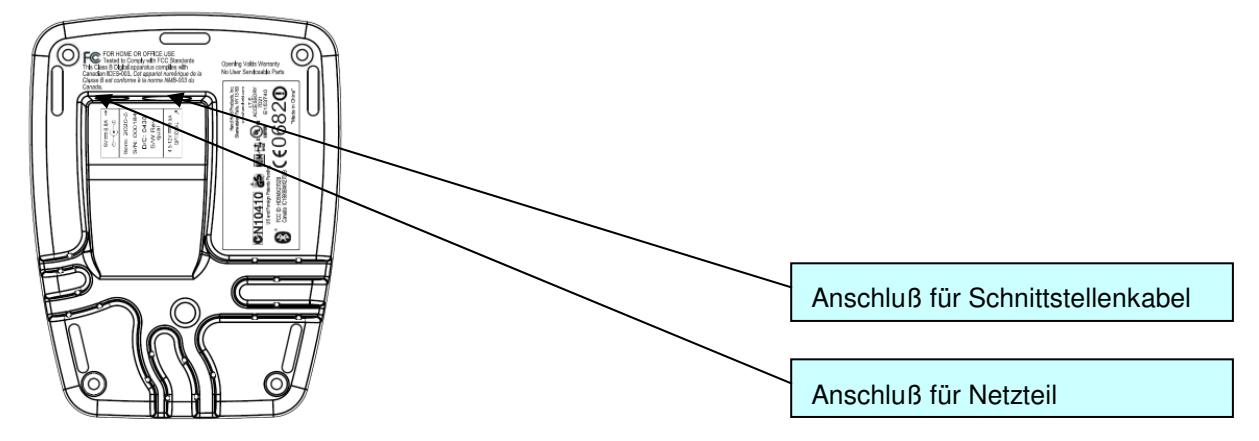

#### **Anschließen des Kabel bei ST 2020**

- 1. Um das Interfacekabel an der Basis Station zu befestigen, gehen Sie wie folgt vor: Stecken Sie den RJ 41 Stecker in die Buchse an der Unterseite des Station, bis das Kabel eingeklickt ist.
- 2. Schließen Sie das andere Ende des Interfacekabel an die entsprechende Anschlußbuchse des Rechners an.
- 3. Eventuell benötigen Sie ein Netzteil zur Spannungsversorgung, falls Sie den Handscanner über die Basis-Station laden möchten oder eine RS 232-Schnittstelle verwenden. Anhand der Pinbelegung (siehe Seite 7) können Sie das entsprechende Kabel für Ihre Anwendung auswählen.
- 4. Schließen Sie das Netzteil an die Netzsteckdose an.
- 5. Konfigurieren Sie die Handscanner mit Hilfe der Codes für die entsprechende Applikation, im Kapitel "Parametrierung", bzw. im System manual.
- 6. Überprüfen Sie die Betriebsbereitschaft des Scanners, indem Sie die Scanfläche gegen eine flache Oberfläche richten und den Trigger auslösen. Eine grüne Ziellinie sowie die rote Beleuchtung sollte jetzt sichtbar sein. Scannen Sie jetzt ein Musterlabel. Der Scanner bestätigt durch ein Tonsignal, daß das Label gelesen wurde; gegebenenfalls werden die Daten bereits an den Rechner weitergeleitet.

the sensor people

### **Wie soll gescannt werden?**

Hier einige Anmerkungen wie Sie eine optimale Scanleistung erhalten.

Der Scanner muß in einem leichten Winkel zum Barcode gehalten werden. (Halten Sie den Scanner nicht senkrecht zum Barcode.)

Die rote LED-Linie soll als Zielhilfe und zur Beleuchtung auf den Code gerichtet werden. Der Scanner kann das Label nicht richtig erkennen, wenn es nicht komplett durch die rote LED-Linie abgedeckt und erfaßt wird.

Die rote LED-Linie ist kleiner und schmaler wenn der Scanner dichter am Code ist. Kleinere Codes sollten mit einem kleineren Leseabstand gelesen werden, bei größere Codes muß der Abstand so groß gewählt werden das die Kamera ihn komplett erfassen kann.

Die Lesefelder der Gerätevarianten finden Sie auf Seite 8

#### **Test des Scanners**

Der nebenstehende Barcode ist zum Test des Scanners, die Modulgröße ist 0,5 mm (20 mil)

#### **Code 39 Bar Code Sample**

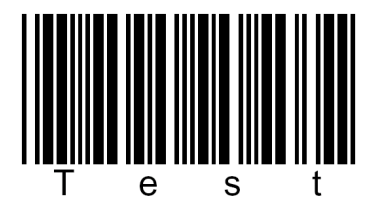

## **Technische Daten**

Die technischen Daten entnehmen sie bitte dem Datenblatt für den IT 3820 / ST 2020.

### **Pinbelegungen der Anschlußkabel**

#### **TTL-RS232-Kabel/PIN9 IT 4xxx Art-Nr. 501 04586**

Pinbelegung der 9 Pol- D-Sub Buchse (female) beim Kabel 42203758-03

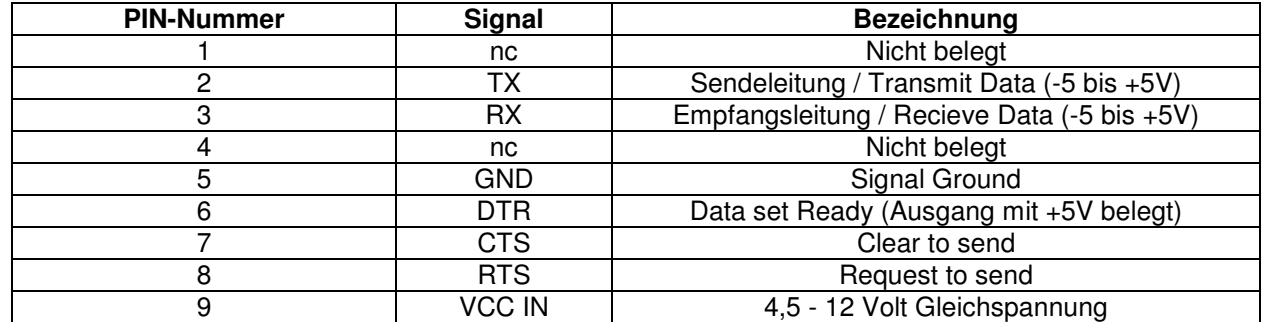

#### **PS2-Kabel IT 4xxx Art-Nr. 50103409**

Pinbelegung der Mini-DIN Buchse bzw. Stecker beim Kabel 42206132-02S

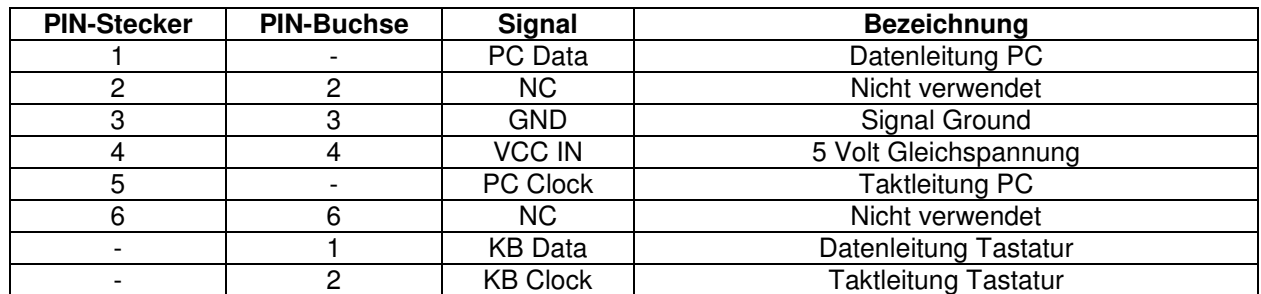

#### **USB-Kabel IT 4xxx Art-Nr. 50103404**

Pinbelegung der Mini-DIN Buchse bzw. Stecker beim Kabel 42206161-01

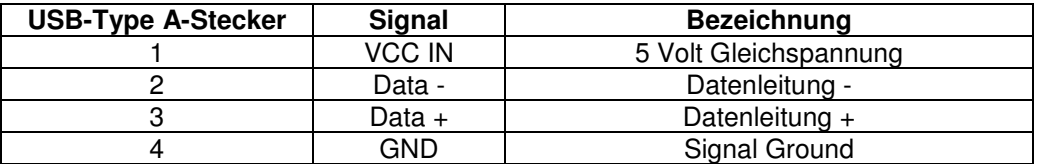

the sensor people

#### **Lesefelder**

#### **IT 3820 SR xxxx**

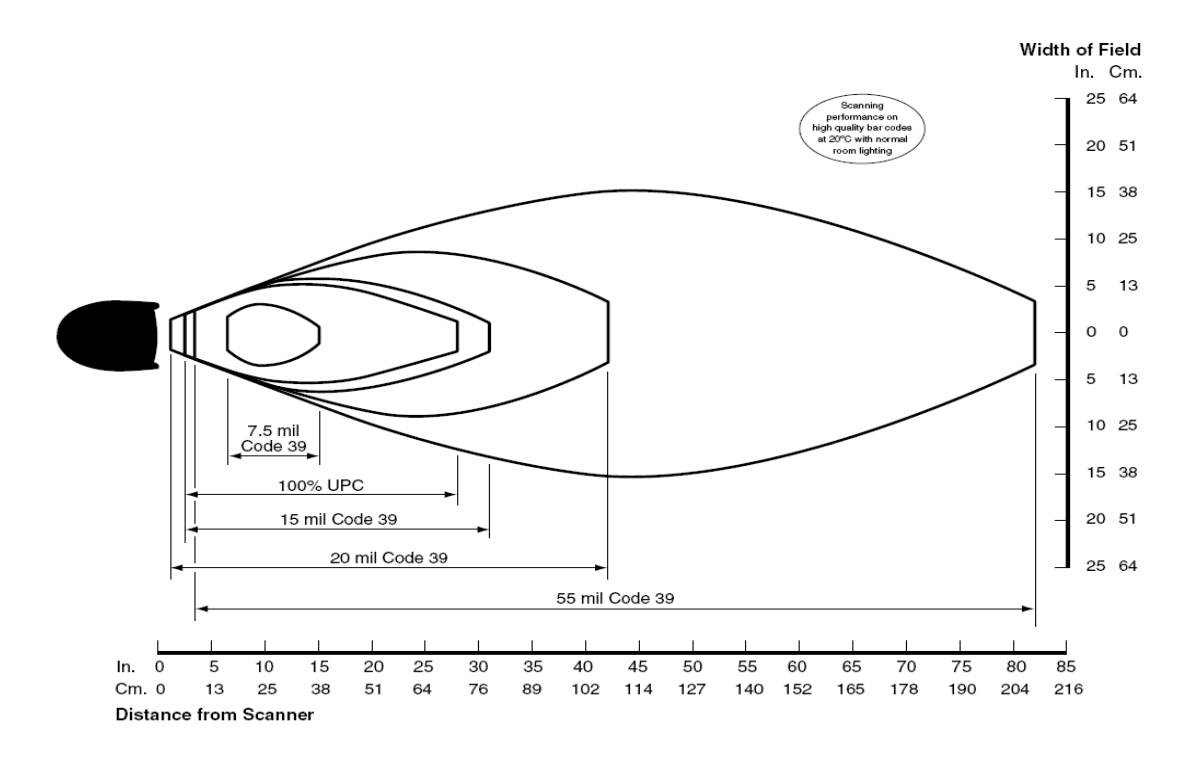

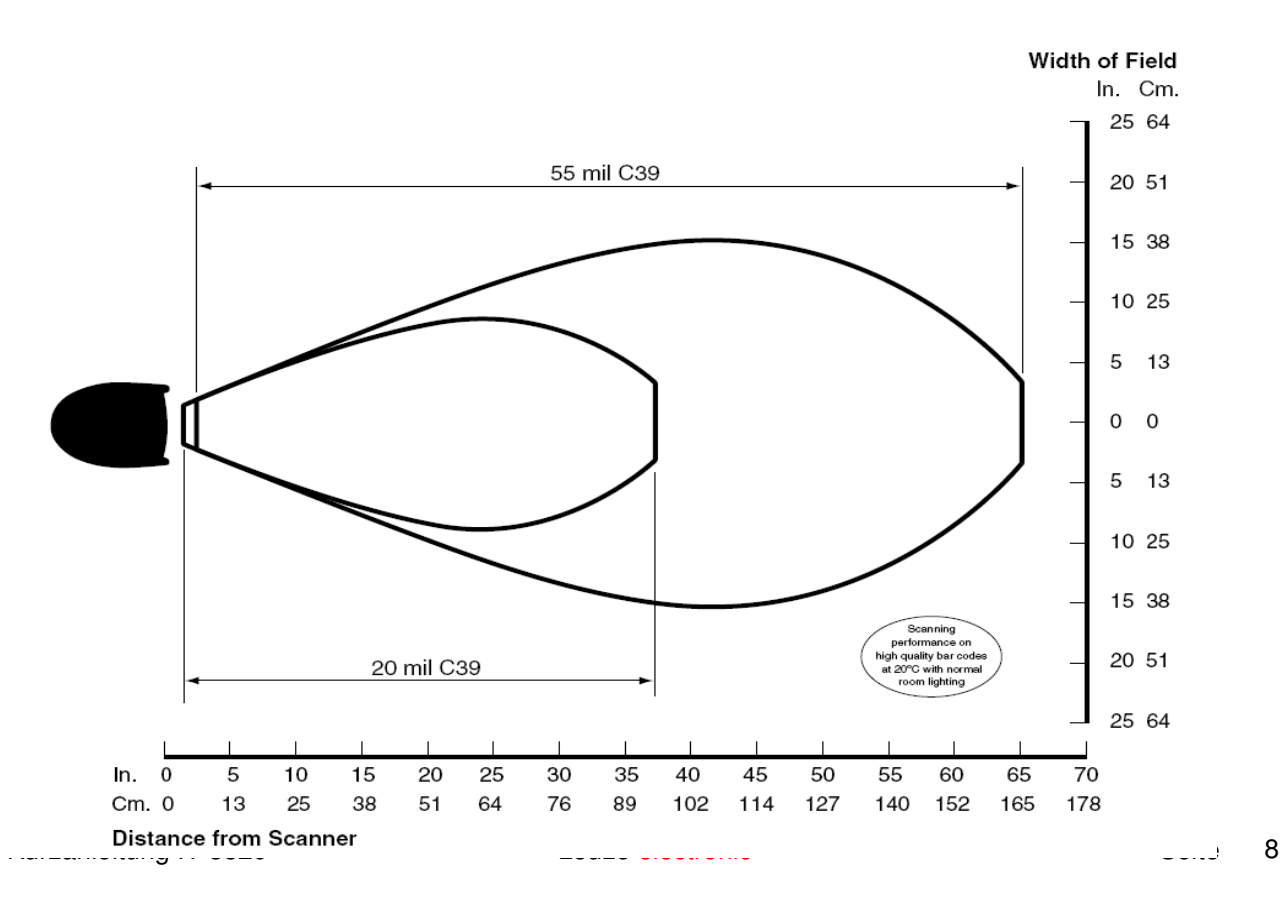

## **IT 3820 auf Werkseinstellung zurücksetzen**

Um alle Parameter auf Werkseinstellung zurückzusetzen, ist der untenstehenden Barcode einzuscannen.

#### **Achtung es gehen alle Einstellungen verloren!!!**

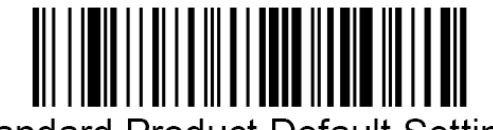

**Standard Product Default Settings** 

**Stellen Sie den IT 3820 zurück in Basis-Station damit die Einstellungen übernommen werden können. Durch akustische Bestätigungssignale wird dieser Vorgang beendet. Danach können Einstellungen oder der Betrieb des Gerätes wieder aufgenommen werden.** 

### **Parametrierung**

Grundsätzlich gilt, der Handscanner wird über Barcodes konfiguriert. Dazu ist zuerst der Barcode im Handbuch auszuwählen und dann die Triggertaste zu betätigen um den Code einzulesen. Die Parametrierung wird dann sofort übernommen und ausgeführt. Im folgenden sind einige der wichtigsten Konfigurationen aufgeführt.

Ein zweite Möglichkeit ist die Handscanner mit USB und RS232-Schnittstelle mit Hilfe des PC-Programmes VisualMenu zu parametrieren. Diese Programm können Sie von unser Homepage www.leuze.de downloaden und installieren. Mit dem Programm können die Einstellungen vorgenommen und an den Handscanner übertragen werden. Die Konfiguration kann auch gespeichert werden, damit später wieder die Parametierung verwendet werden kann.

Im folgenden sind die Standard-Anwendungen beschreiben und jeweils auf einer Seite zusammengefaßt.

the sensor people

### **IT 3820 an die serielle Schnittstelle (RS232)**

#### **Mit TTL-RS232-Kabel/PIN9 IT 4xxx Art-Nr. 501 04586**

Bitte schließen Sie den IT 3820 + ST2020 gemäß der nebenstehenden Abbildung an.

benötigte Teile:

1x IT 3820 ... 1x 501 10 663 ST 2020-5BE 1x 501 04 586 Kabel TTL-RS232/PIN9 1x 501 03 989 Netzteil ST 2020

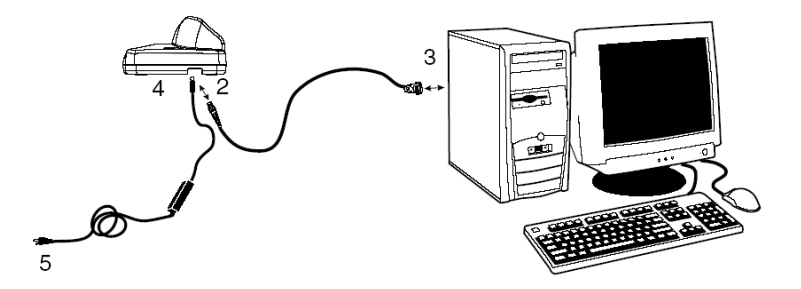

Pinbelegung der 9 Pol- D-Sub Buchse (female) beim Kabel 42203758-03

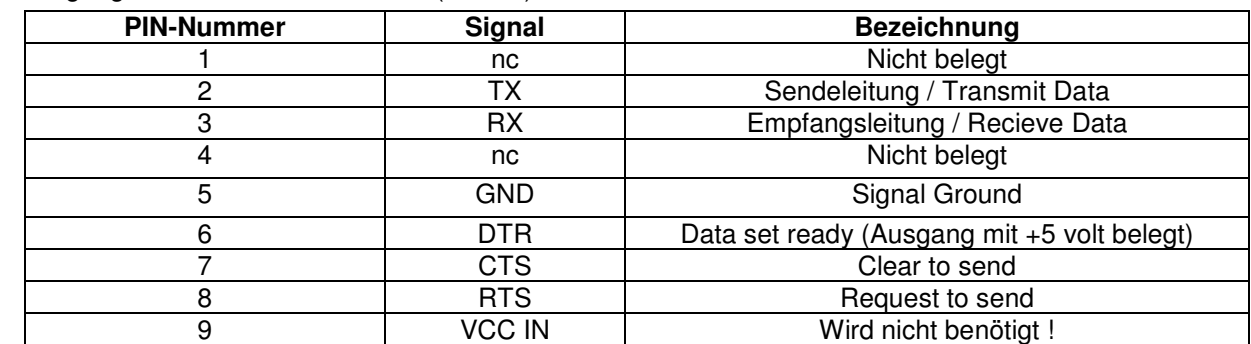

RS 232-Übertragung mit 115200 Baud, 8 Datenbits, 1 Stoppbit, No Parity, Postfixes CR/LF.

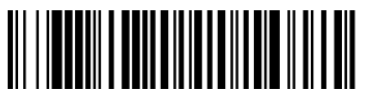

RS-232 Interface

**Stellen Sie den IT 3820 zurück in Basis-Station damit die Einstellungen übernommen werden können. Durch optische Bestätigungssignale (grüne LED an ST 2020) wird dieser Vorgang beendet.** 

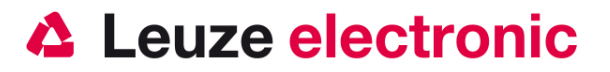

#### **Parametrierung für Leuze-Standard-Protokoll**

Leuze Standard-Protokoll: RS 232 mit 9600 Baud, 8 Datenbits, 1 Stoppbit, No Parity, Prefix STX und Postfixes CR/LF

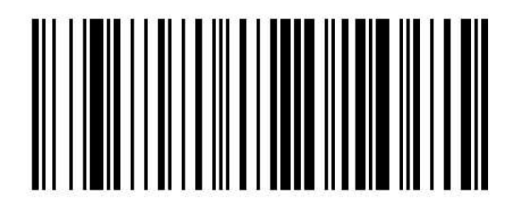

Werkseinstellung

Stellen Sie den IT 3820 zurück in Basis-Station damit die Einstellungen übernommen werden können. Durch akustische Bestätigungssignale wird dieser Vorgang beendet.

Um das Gerät zu parameterieren scannen Sie die Codes bitte in der vorgegebenen Reihenfolge. Die Lesung wird durch einen Beep bestätigt.

RS 232-Baudrate: 9600

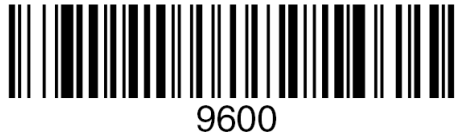

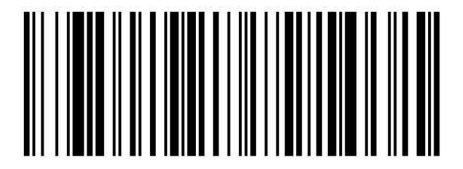

Terminal ID

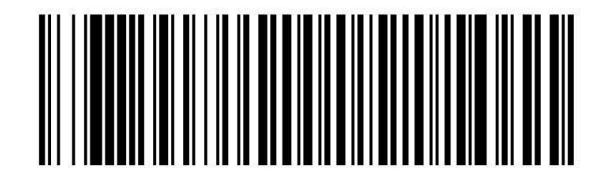

Prefix STX

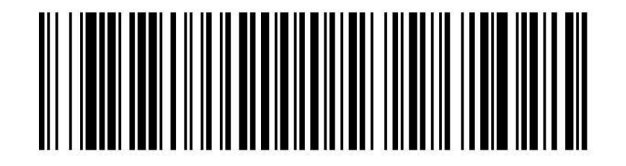

Suffixes CR/LF

Kurzanleitung IT 3820 Leuze electronic Contract Contract Seite 11

the sensor people

### **IT 3820 an MA 200i**

RS 232-Übertragung mit 9600 Baud, 8 Datenbits, 1 Stoppbit, No Parity, Postfixes CR/LF.

benötigte Teile:

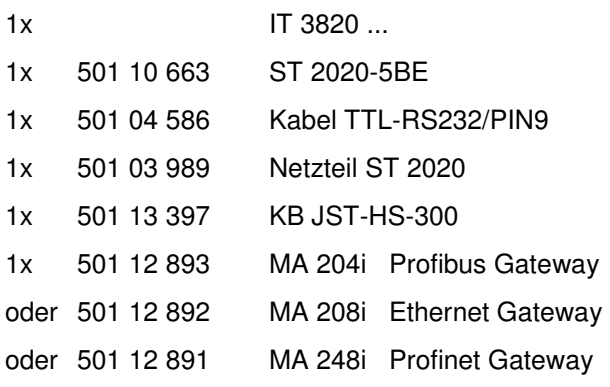

#### **Inbetriebnahme**

- Öffnen des MA 200i
- Das KB-JST-HS 300 mit der PG-Verschraubung durch die Gewindebohrung führen und den 12-poligen JST-Stecker einstecken.
- Die ST 2020 mit dem TTL-Kabel verbinden
- Das TTL-Kabel an dem 9 poligem D-Sub Stecker einstecken
- Über die Adresswahlschalter die Adresse einstellen
- Die Feldbusverbindungsleitungen einstecken
- Spannungsversorgung zuführen.

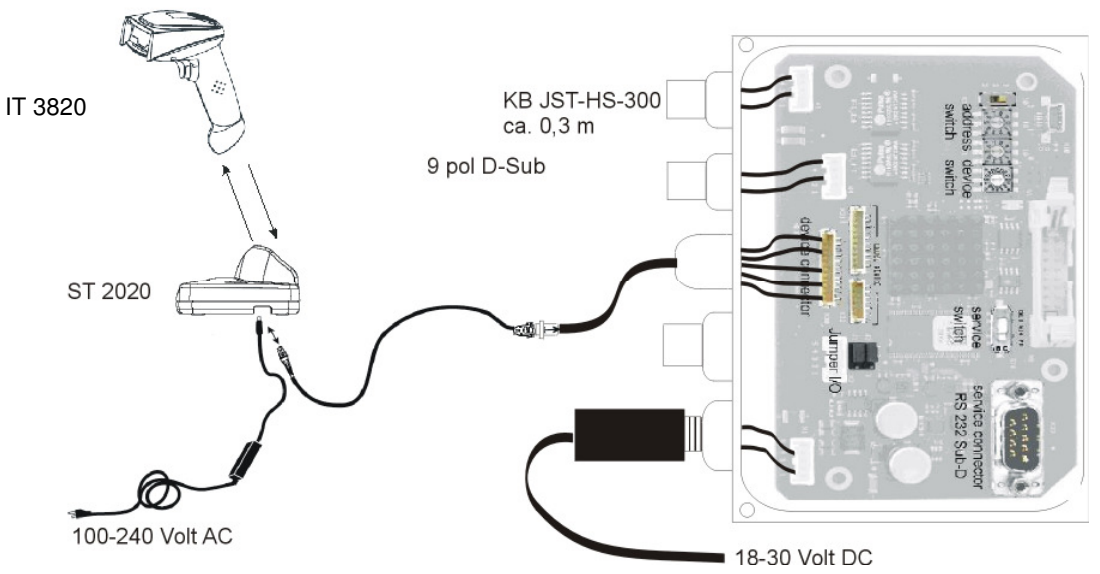

Details zum Anschluß der MA 200i entnehmen Sie bitte der Technischen Beschreibung MA 200i. Hinweis: die Parametriercodes finden Sie auf der Seite 14

Kurzanleitung IT 3820 Leuze electronic Contract Contract Seite 12

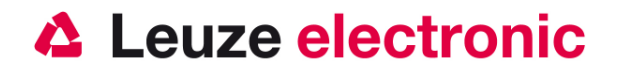

### **IT 3820 an MA 41 DP-K bzw. MA 41 IS**

RS 232-Übertragung mit 9600 Baud, 8 Datenbits, 1 Stoppbit, No Parity, Postfixes CR/LF.

#### benötigte Teile:

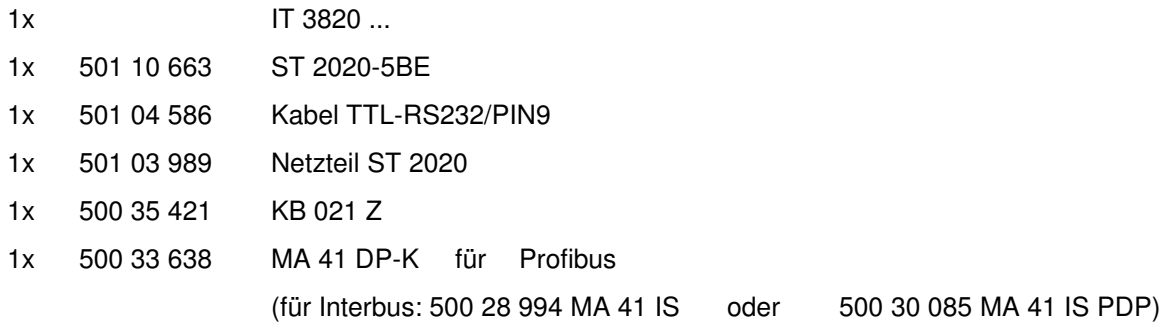

#### **Anschlußbelegung KB021 Z**

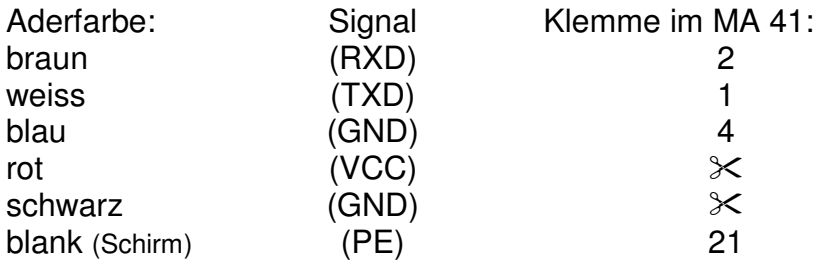

Bitte schließen Sie den IT 3820 + ST 2020 gemäß der untenstehenden Abbildung an.

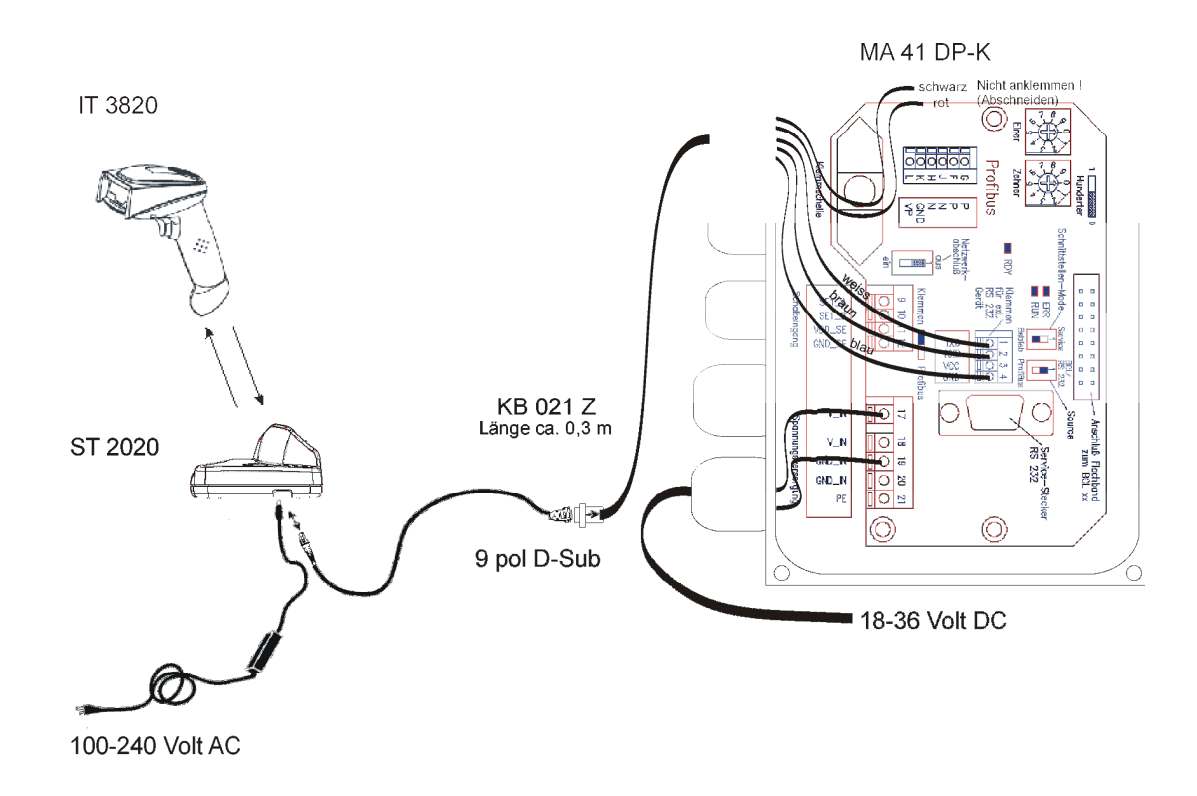

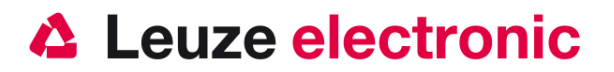

#### **Parametrierung**

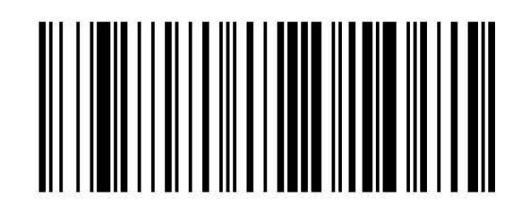

Werkseinstellung

Stellen Sie den IT 3820 zurück in Basis-Station damit die Einstellungen übernommen werden können. Durch akustische Bestätigungssignale wird dieser Vorgang beendet.

Um das Gerät zu parameterieren scannen Sie die Codes bitte in der vorgegebenen Reihenfolge. Die Lesung wird durch einen Beep und der Empfang an der ST 2020 wird durch einen Beep bestätigt.

RS 232-Baudrate: 9600

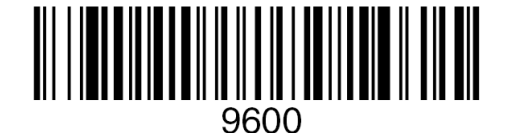

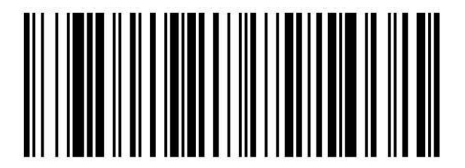

Terminal ID

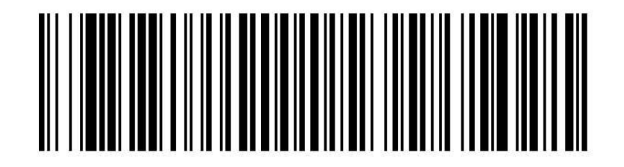

Suffixes CR/LF

### **IT 3820 an MA 21**

RS 232-Übertragung mit 9600 Baud, 7 Datenbits, 1 Stoppbit, Parity Even, Postfixes CR/LF.

benötigte Teile:

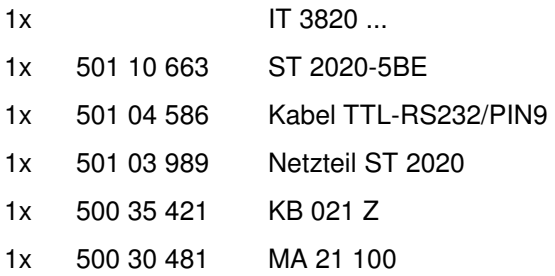

#### **Anschlußbelegung KB021 Z**

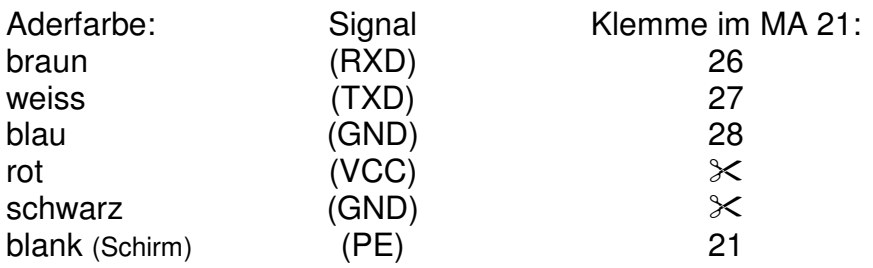

Bitte schließen Sie den IT 3820 + ST2020 gemäß der untenstehenden Abbildung an.

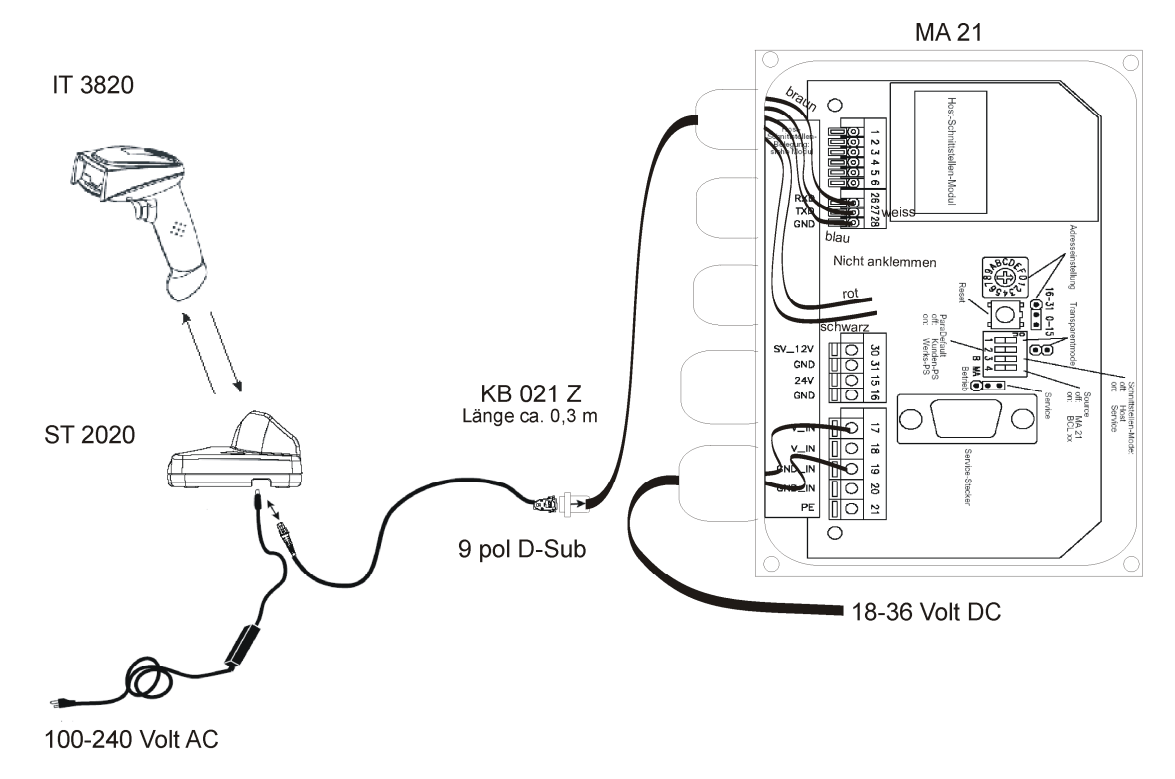

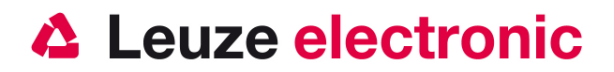

#### **Parametrierung**

Werkseinstellung

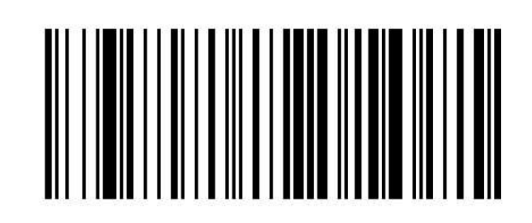

Stellen Sie den IT 3820 zurück in Basis-Station damit die Einstellungen übernommen werden können. Durch atustische Bestätigungssignale wird dieser Vorgang beendet.

Um das Gerät zu parameterieren scannen Sie die Codes bitte in der vorgegebenen Reihenfolge. Die Lesung wird durch einen Beep und der Empfang an der ST 2020 wird durch einen Beep bestätigt.

RS 232-Baudrate: 9600

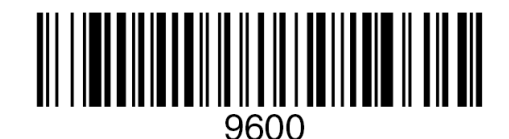

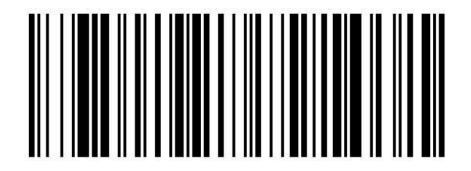

7 Daten, Parität Even, 1 Stopbit

Terminal ID

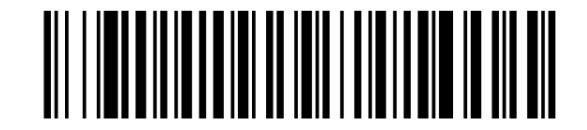

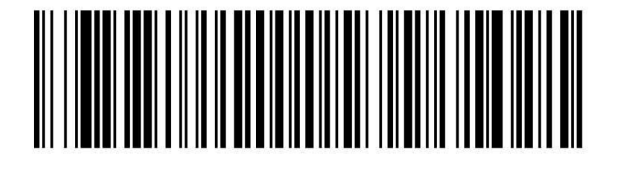

Suffixes CR/LF

the sensor people

### **IT 3820 an PS2-Schnittstelle**

In diesem Kapitel ist der Betrieb des IT 3820 im Keyboard-Wedge Mode beschrieben. Bei dieser Betriebsart wird eine PC-Tastatur emuliert. Die eingelesenen Daten werden, direkt in das aktuell aktivierte Programm geschrieben. Somit können die Daten in allen Standardprogrammen weiterverarbeitet werden.

benötigte Teile:

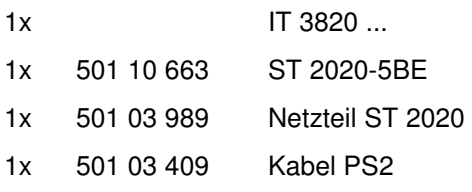

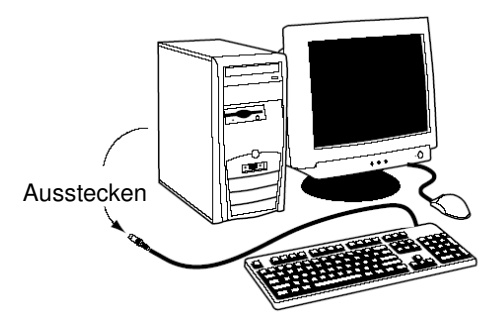

Bitte schließen Sie den IT 3820 und ST 2020 gemäß den nebenstehenden Abbildungen an.

Gehen Sie hierzu wie folgt vor:

- 1. Schalten sie den PC aus
- 2. Stecken Sie die Tastatur aus
- 3. Stecken Sie das Kabel für die Basis-Station ST 2020
- 4. Schalten Sie den PC wieder ein.
- 5. Scannen Sie die untenstehenden Code ein.

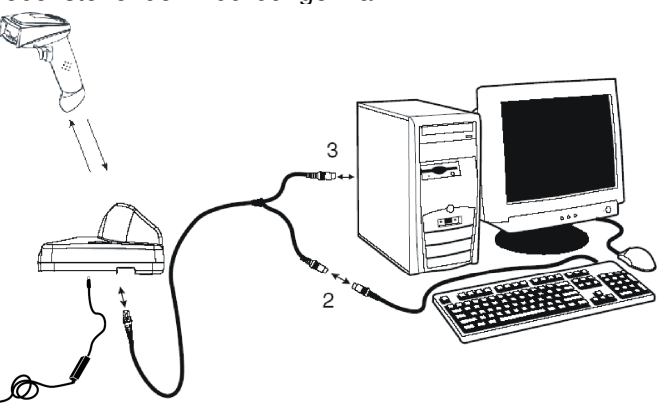

Hinweis: Zum Aufladen des IT 3820, muß das Netzteil eingesteckt werden und der Handscanner in die ST 2020 gestellt werden.

#### **Parametrierung**

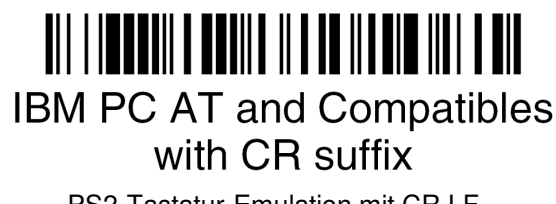

PS2-Tastatur-Emulation mit CR LF

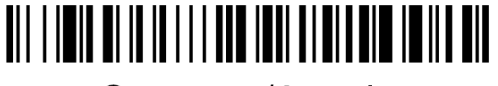

Germany/Austria

**Stellen Sie den IT 3820 zurück in Basis-Station damit die Einstellungen übernommen werden können. Durch akustische Bestätigungssignale wird dieser Vorgang beendet.** 

the sensor people

### **IT 3820 an USB-Schnittstelle (Tastatur-Emulation)**

In diesem Kapitel ist der Betrieb des IT 3820 im Keyboard-Wedge Mode an USB beschrieben. Bei dieser Betriebsart wird eine PC-Tastatur emuliert. Die eingelesenen Daten werden, direkt in das aktuell aktivierte Programm geschrieben. Somit können die Daten in allen Standardprogrammen weiterverarbeitet werden.

benötigte Teile:

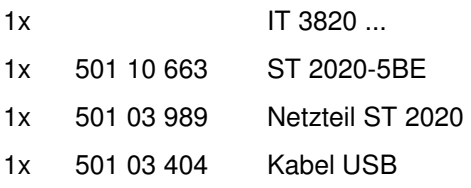

Bitte schließen Sie den IT 3820 und ST 2020 gemäß den untenstehenden Abbildungen an.

Gehen Sie hierzu wie folgt vor:

- 1. Stecken Sie das Kabel für die Basis-Station ST 2020 in einem freien USB-Port ein.
- 2. Der Scanner quittiert dies mit einem Beep
- 3. Scannen Sie die untenstehenden Code ein.

Hinweis: Zum Aufladen des IT 3820, muß das Netzteil eingesteckt werden und der Handscanner in die ST 2020 gestellt werden.

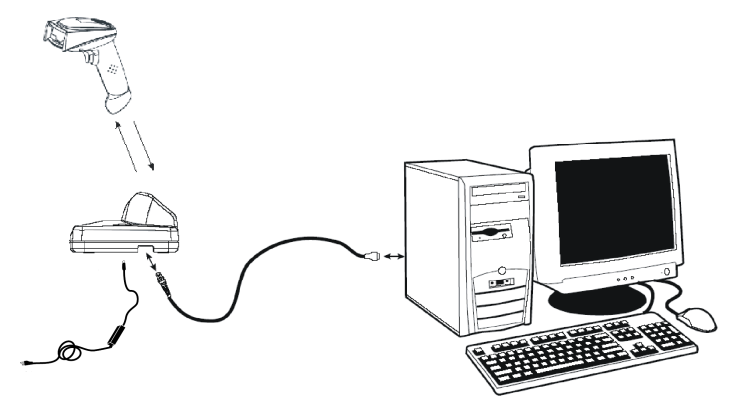

#### **Parametrierung**

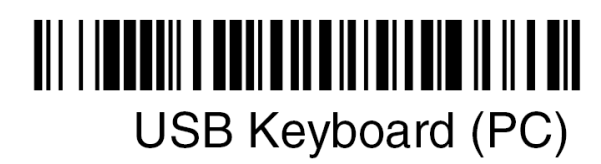

USB-Tastatur-Emulation mit CR LF

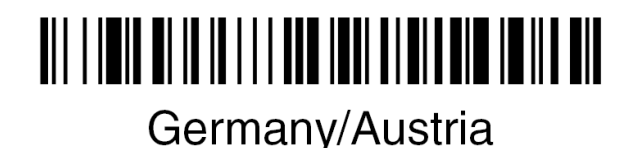

**Stellen Sie den IT 3820 zurück in Basis-Station damit die Einstellungen übernommen werden können. Durch akustische Bestätigungssignale wird dieser Vorgang beendet.** 

the sensor people

### **IT 3820 an USB-Schnittstelle (COM-Port-Emulation)**

In diesem Kapitel ist der Betrieb des IT 3820 als serielle Schnitstelle an USB beschrieben. Bei dieser Betriebsart wird eine COM-Schnittstelle emuliert. Die eingelesenen Daten werden an ein neue COM-Schnittstelle gesendet. Der Treiber mit dem Sie diese COM-Schnittstelle emulieren, können Sie auf unser Homepage www.leuze.de downloaden. Somit können die Daten in Programmen die Daten über COM-Schnittstellen erwarten weiterverarbeitet werden.

benötigte Teile:

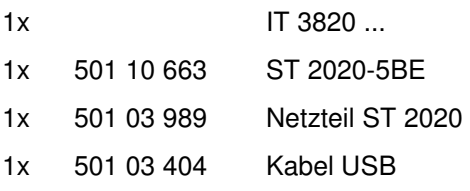

Bitte schließen Sie den IT 3820 und ST 2020 gemäß den untenstehenden Abbildungen an.

Gehen Sie hierzu wie folgt vor:

- 1. Stecken Sie das kabel für die Basis-Station ST 2020 in einem freien USB-Port ein.
- 2. Der Scanner quittiert dies mit einem Beep
- 3. Scannen Sie die untenstehenden Code ein.
- 4. Installieren Sie den USB-Seriell Treiber, wenn Sie dazu von Windows aufgefordert werden.
- 5. Öffnen Sie ein Termialprogramm oder Ihr Programm für die Serielle Schnittstelle,

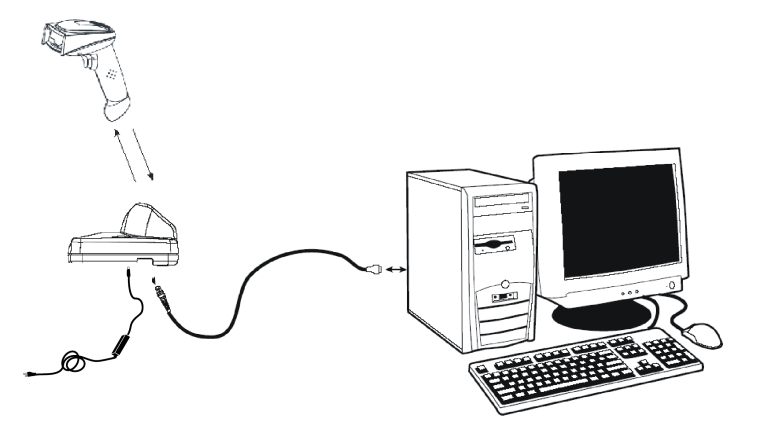

wählen Sie den neuen COM-Port aus, und stellen Sie die Baudrate 38400, 8 Datenbits, 1 Stopbit und keine Parität aus. Es wird noch als Postfix (oder Terminator) ein CR gesendet.

Hinweis: Zum Aufladen des IT 3820, muß das Netzteil eingesteckt werden und der Handscanner in die ST 2020 gestellt werden.

#### **Parametrierung**

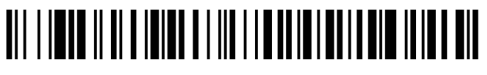

**USB Com Port Emulation** 

COM-Port-Emulation an der nächsten freien COM-Adresse einem CR als Postfix.

**Stellen Sie den IT 3820 zurück in Basis-Station damit die Einstellungen übernommen werden können. Durch akustische Bestätigungssignale wird dieser Vorgang beendet.** 

the sensor people

### **Triggerung**

Zur Aktivierung des Lesevorgang, ist ein Triggersignal über die serielle RS232- oder USB- Schnittstelle (nur COM-Port-Emulation) zu senden. Das Kommando ist mit der eingestellte Baudrate, Parität, Daten- und Stopbits zu senden. Das Kommando zur Aktivierung ist: **SYN T CR** ASCII-Dezimal-Werte: 022; 084; 013 Zum Abbruch der Lesebereitschaft ist eine Deaktivierung zu senden. Das Kommando zu Deaktivierung ist: **SYN U CR** ASCII-Dezimal-Werte: 022; 085; 013 Nach einer erfolgreichen Lesung deaktiviert sich der IT 3820 selbst.

Die zweite Möglichkeit ist mit dem Triggerbutton die Lesebereitschaft herzustellen.

### **Weiteres zur Parametrierung finden Sie im:**

#### **User's Guide IT 3820 + ST 2020**

Parameter für Codetypenfreigabe, Stellenanzahl usw...

### **Fehlersuche**

Zur Problemerkennung und Fehlersuche überprüfen Sie Ihren Scanner wie folgt:

- 1. Wird der Scanner mit Strom über das Interface-Kabel versorgt d.h. Scanner und Rechner müssen vor Inbetriebnahme des Scanners miteinander verbunden sein, wobei der Rechner mit einer Stromversorgung von 5 Volt DC für den Scanner aufwarten muß. Überprüfen Sie im Handbuch Ihres Rechners, daß die Stromversorgung für den Anschluß Ihres Scanners ausreichend ist.
- 2. Stellen Sie sicher, daß das Interfacekabel fest am Rechner befestigt ist. Im Handbuch des Rechners finden Sie Informationen zum richtigen Anschluß des Scanners. Unterstützung erhalten Sie auch bei Ihrem technischen Personal.
- 3. Arbeitet Ihr System mit einer externen Spannungsversorgung, stellen Sie sicher, daß das Netzgerät fest mit dem Scanner und Netzteil verkabelt ist.
- 4. Überprüfen Sie, daß das Interfacekabel sicher an der Basis-Station befestigt ist. Bei der ST2020 lösen Sie bitte das Kabel mit ein kleinem Stift den Sie seitlich in die Bohrung in der Endkappe einführen, dadurch wird der Stecker entriegelt.

#### the sensor people

- 5. Sollte der Scanner trotz all dieser durchgeführten Maßnahmen nicht in Betriebsbereitschaft sein, tauschen Sie das Netzgerät gegen ein anderes empfohlenes Netzgerät aus, von dem Sie sicher wissen, daß es funktionstüchtig ist.
- 6. Stellen Sie sicher, daß das Interface Ihres Scanners mit dem Rechner kompatibel ist. Informationen hierzu finden Sie im Handbuch Ihres Rechners. Überprüfen Sie ebenfalls, daß der Scanner für die gewünschte Anwendung konfiguriert wurde. Diese Informationen sind im User's Guide des IT 3820 beschrieben.
- 7. Überprüfen Sie, daß die Barcode Label, die Sie scannen wollen, von zufriedenstellender Qualität sind und daß die verwendete Barcode Symbologie von Ihrem Scanner erkannt wird. Musterlabel zur Überprüfung erhalten Sie von Ihrem Händler, sollten Sie genaue Informationen der Label Details benötigen. Beschädigte Barcode Labels (zerknittert, zerrissen oder verschmutzt) können dazu führen, daß der Scanner die Label nur schlecht oder gar nicht erkennt. Vermuten Sie das Problem in der Qualität des Labels, überprüfen Sie die Lesebereitschaft mit einem qualitätsmäßig guten Label.
- 8. Sollten die Probleme jetzt noch nicht behoben sein, setzen Sie sich mit Leuze electronic in Verbindung.

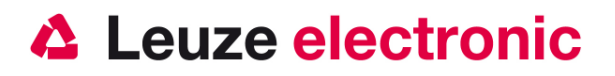

## **Typenübersicht**

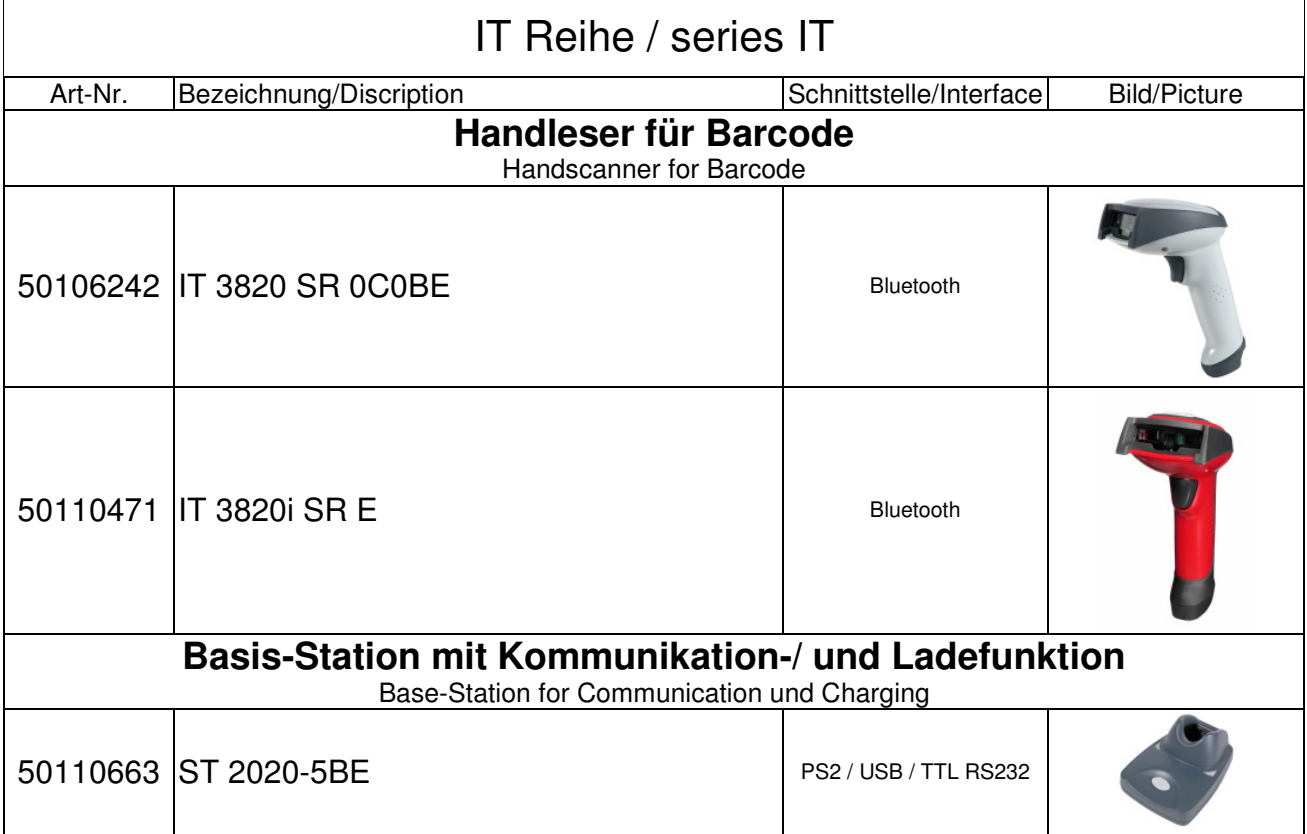

**Alle Geräte werden ohne Kabel geliefert, Bitte separat bestellen! / All Device are without cable, Please order separtly!** 

the sensor people

### **Zubehör**

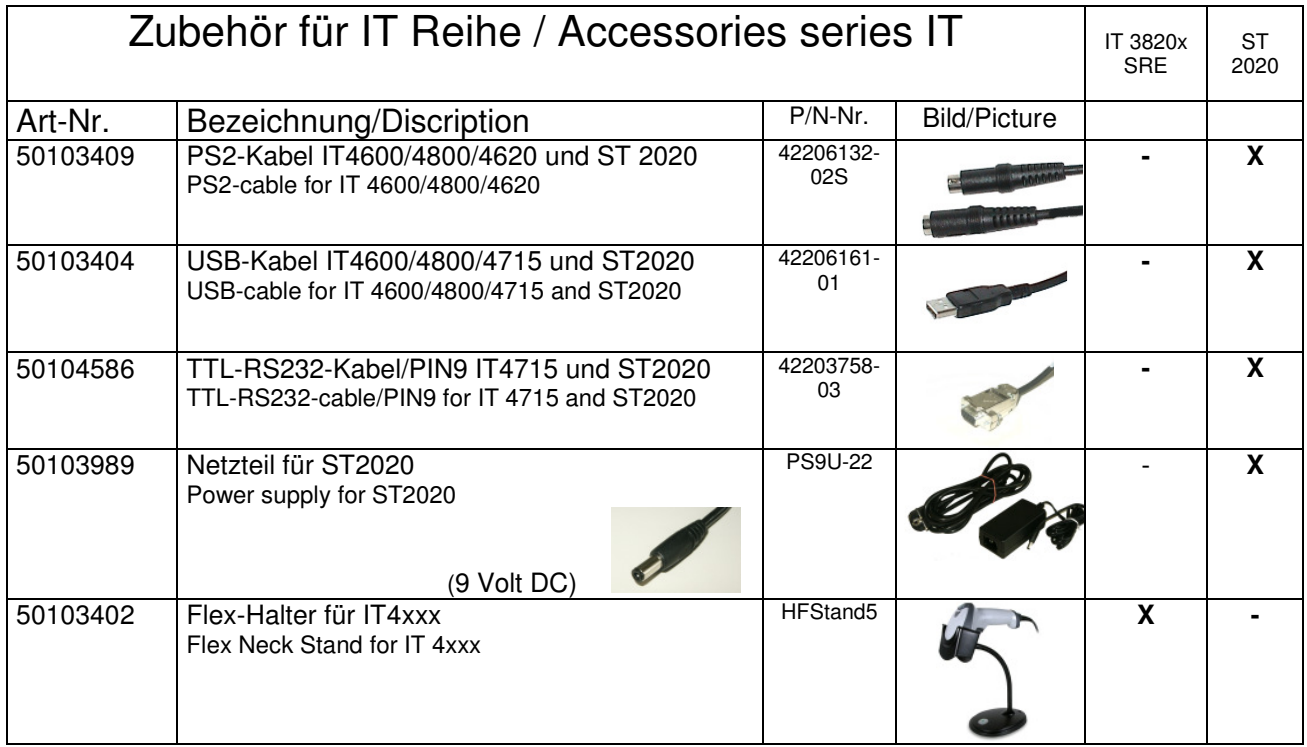

### **Ersatzteile**

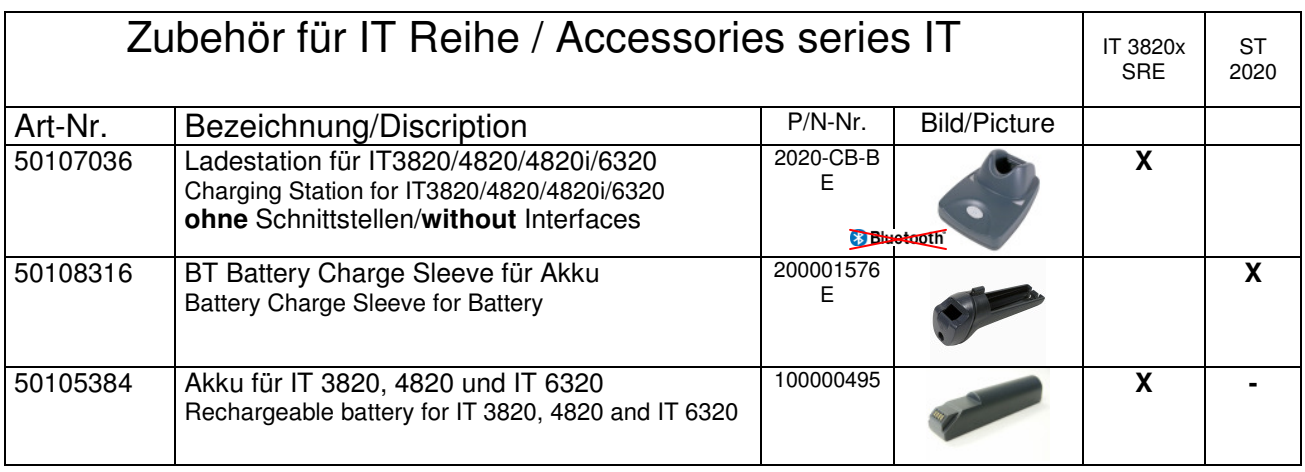

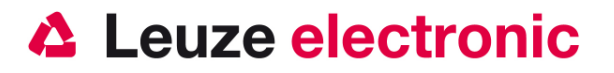

### **Anbindung an Leuze multinet Plus**

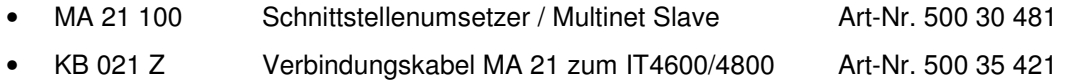

### **Anbindung an verschiedene Feldbusse mit MA 200i**

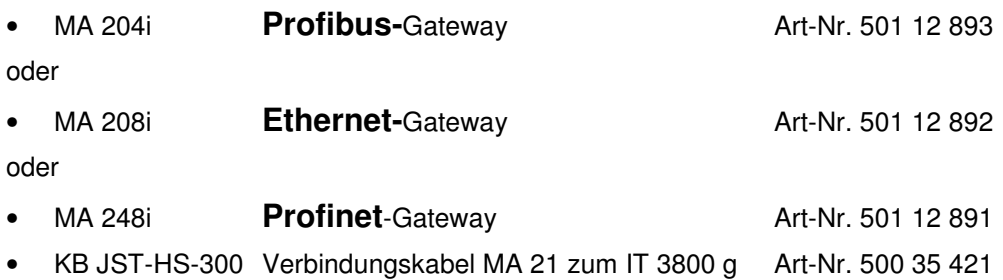

### **Anbindung an Profibus**

• MA 41 DP-K HS Profibus-Gateway mit 5 Volt Spannungsversorgung für Handscanner und KB021 Z Art-Nr. 501 07 512

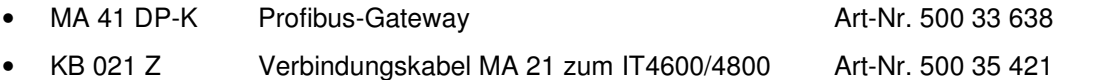

### **Anbindung an Interbus**

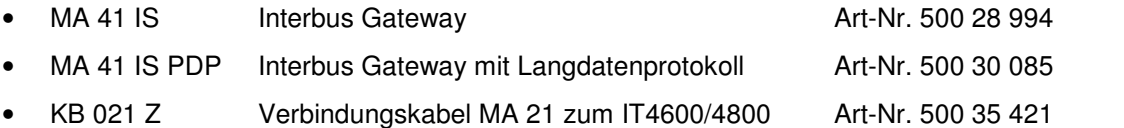

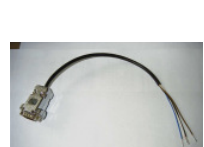

**Leuze electronic GmbH+Co.KG Postfach 1111 In der Braike 1 D-73277 Owen / Teck Tel +49 (07021) 573-0 Fax +49 (07021) 573199 E-mail: info@leuze.de** http://www.leuze.de

Kurzanleitung IT3820-v5.doc 06.2011